# Chapter 25

# The TTCN Browser (on UNIX)

This chapter contains a reference manual to the TTCN Browser. The Browser presents an overview of the TTCN document. In the Browser, it is possible to edit the TTCN document structure, to determine which parts of the document to view, and to apply different tools.

The functionality of the Browser, the menus, windows and quick buttons, are described in this chapter. The TTCN Table Editor is described in <u>chapter 26, *The TTCN Table Editor (on UNIX)*</u>. How to analyze and find tables is described in <u>chapter 27, *Analyzing TTCN Documents (on UNIX)*.</u>

For an overview of the TTCN suite, see <u>chapter 3</u>, *Introduction to the TTCN Suite (on UNIX)*, *in the TTCN Suite Getting Started*.

### Note: UNIX version

This is the UNIX version of the chapter. The corresponding Windows chapter is <u>chapter 31</u>, <u>Editing TTCN Documents (in Windows)</u>.

### Introduction to the TTCN Browser

The TTCN Browser is the part of the TTCN suite that presents TTCN document structures. When a new TTCN document is opened, place holders for the static parts of the document are already created. Then you can add and delete the dynamic parts.

The amount of information actually displayed in a Browser can be collapsed and expanded. It is also possible to display selected parts of the TTCN document in a sub Browser. You open a sub Browser from the main Browser or from another sub Browser.

The functionality of a menu choice is applied to all items or selections of items in the Browser. If an operation is invoked from the Organizer (see <u>chapter 2</u>, *The Organizer*), it is always applied to all items in the TTCN document.

### **Opening the Browser and a TTCN Document**

You open the TTCN Browser by selecting a TTCN document already included in the Organizer followed by the menu choice <u>Edit</u>, or by double-clicking the TTCN document. You may also add a new TTCN document with <u>Add New</u> or <u>Add Existing</u> from the <u>Edit</u> menu, or start a Browser directly by selecting <u>Editors > TTCN Browser</u> from the <u>Tools</u> menu. See <u>chapter 2</u>, <u>The Organizer</u> for more information.

### The Browser User Interface

For a general description of the Telelogic Tau user interface, see <u>chapter</u> <u>1</u>, *User Interface and Basic Operations*.

The TTCN document in the Browser contains items. These are:

- *Static items*, common to every TTCN document, such as the declarations part or constraints part.
- *Dynamic items* that is TTCN objects such as tables, groups or objects in a table, for example test case variables.

The Browser displays all the static items in the order defined in the TTCN standard. This ordering cannot be changed. For example, it is not possible to have the constraints part coming before the declarations part. Only the dynamic items – the tables – may be added and deleted. The structure is indicated by indention.

| * Telelogic ModularTestSuite Example_suite in /proj/doc/ma | ul 🛛 💷       |
|------------------------------------------------------------|--------------|
| <u>File Edit View Tools SDTLink</u>                        | <u>H</u> elp |
|                                                            |              |
| Exam ple_suite                                             |              |
| Test Suite Overview                                        |              |
| Import Part                                                |              |
| Declarations Part                                          |              |
| Constraints Part                                           |              |
| Dynamic Part                                               |              |
| Test Cases                                                 |              |
| Test Step Library                                          |              |
| LT                                                         |              |
| RT 🖽                                                       |              |
| Defaults Library                                           |              |
|                                                            |              |
| 4                                                          |              |
|                                                            | *******      |
|                                                            |              |

Figure 187: The the TTCN Browser window on UNIX

Figure 187 depicts the Browser window. The test suite overview, the import part, the declarations part, the constraints part, the test cases and the defaults library are collapsed. This is indicated by the three dots.

The dynamic part and the test step library are expanded. The test step library contains two test steps: LT and UT. LT has been edited but not analyzed. This is indicated by the shaded bar (gray on a color screen). The table icon indicates that UT is opened and the filled bar (red on a color screen) that UT has been analyzed and is erroneous. Items with no analysis bars have been analyzed and contain no errors.

Items in **bold** font represent the static (or structural) parts of the TTCN document and cannot be opened or edited. The items in normal font represent named TTCN tables which can be opened and edited.

Some of the static items may remain unused. For example, if *Test Case Variables* is not used it will still be displayed in the Browser. However, it will not be printed or output in the TTCN-MP format.

### **Controlling the Items in the Browser**

### **Selecting Items**

There is a difference between *selection* and *input focus*. Selection is an inverted item or text string. The input focus is indicated by a rectangular border surrounding the relevant item. Keyboard commands operate on the item with input focus, not the selection.

Point and click once to select a **single** item in a Browser – note that this also sets the input focus. Selecting a new item will deselect the previous item (if any).

To select **several** items, press <Ctrl> while selecting items. Note that the input focus is set to the last selected item. Pressing <Ctrl> while selecting items works in toggle mode: a selected item will be deselected and vice versa.

When clicking the **middle** mouse button, the input focus will be set to the new item. The selection will not be changed.

You can also select items by using:

- The popup menus, see <u>"Using Popup Menus" on page 1116</u>.
- Selector, see "Using More Complex Selections" on page 1117.
- Compare, see "Comparing TTCN Documents" on page 1130.

### Hint:

Some of the commands in the TTCN suite only work when a single item is selected in a Browser. Before applying such commands, it is recommended that you deselect all items before you select a single item.

### **Controlling What is Displayed**

The *View* menu is used for deciding how much of the test suite that should be displayed in a Browser. This is useful when you work with large test suites. This menu also contains commands to access any opened Table Editor and to close all opened editors, as well as to access any loaded TTCN document.

### View > Collapse

Hides all items under the marked item. A collapsed item is indicated by an ellipsis (...). A shortcut for *Collapse* is to type <c> without invoking the *View* menu.

### View > Expand

Displays all items at the next level below the marked item. A short-cut for *Expand* is to type <e> without invoking the *View* menu.

### View > Expand Tree

Displays all items at all levels below the marked item. A short-cut for *Expand Tree* is to type <Shift+e> without invoking the *View* menu.

### View > Close All Editors

Closes all open Table Editors, regardless of which document they belong to.

### View > Show Editor

This sub menu presents a list of all open Table Editors, in any TTCN document. By selecting an item in this list, the corresponding Table Editor is brought forward.

### View > Show Document

This sub menu presents a list of all loaded TTCN documents. By selecting an item in this list, the main Browser of the corresponding document is brought forward.

### **Creating a Sub Browser**

Sub Browsers may be created to display selected portions of a test suite. These selections may be made manually or with the Selector (see above).

This facility is useful when working with a large test suite or with items that fulfil certain criteria.

### Tools > Browser

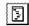

Causes a sub Browser to be displayed containing only the selected items from this Browser. There is no limit on the number of sub Browsers that may be displayed.

### Note:

Closing the main Browser also closes any sub Browsers that are opened.

### **Editing the TTCN Document Structure**

The TTCN suite displays all the components of a TTCN document in the structured format of the Browser. Part of this structure is static and common to every TTCN document. This static structure is automatically generated when the TTCN document is first created.

To build an individual TTCN document, named tables (such as PDUs, Constraints and Behaviours) and named objects to the multi-object tables (such as Test Case Variables, PCOs and Timers) must be added to this static structure.

The *Edit* menu is used to add, delete, copy, cut, paste etc. *editable items* (i.e. groups, tables or objects in a multiple object table) in a Browser.

### Adding and Inserting Items

### Edit > Add

Adds a new table to the Browser or adds an object to a table in the Browser.

In the case of single-object tables, select the Browser item that "holds" the table. Choosing *Add* will add a new table to the end of the list of tables. The new table will be unnamed. Use the *Rename* command to give the table its correct name, or open the table and edit the name there.

#### Example 185 -

To add a new TTCN PDU to a Browser, select the item *TTCN PDU Type Definitions* and apply *Add*.

In the case of multiple-object tables, select the item that is the name of the table. Choosing *Add* will add a new object to the end of the list of objects in this table. The new object will be unnamed. Use the *Rename* command to give the table its correct name, or open the table and edit the name there.

#### Example 186 -

To add a new Test Case Variable to a Browser, select the item *Test Case Variables* item and apply *Add*.

### Edit > Insert Before

Similar to *Add* but the new table (or object in a table) is inserted **before** a selected table (or selected object).

### Note:

Only a single item should be selected.

### Edit > Insert After

Similar to *Add* but the new table (or object in a table) is inserted **after** a selected table (or selected object).

### Note:

Only a single item should be selected.

### **Adding and Inserting Groups**

The following commands are used to add/insert new groups to the Test Case, Test Step and Default libraries.

### Edit > Add Group

Adds a new Test (Case) Group, a new Test Step Group or a new Default Group in the Dynamic Part. The new group is added at the **next level after** the selected group.

Use the *Rename* command to edit the temporary name *NoName*. Note that the trailing slash (/) is automatically added.

To add a table to a group, select the group and use the Add command.

### Edit > Insert Group Before

Inserts a new group **before** a selected item.

### Edit > Insert Group After

Inserts a new group after a selected item.

### Adding and Inserting Compact Tables

It is possible to specify that all the Test Cases in a given group are displayed in the compact format (see Annex C, clause C.3 of ISO/IEC 9646-3). The following commands allow the insertion of compact groups in the test suite hierarchy:

### Edit > Add Compact Group

Adds a compact group at the **next level after** the selected group.

### Edit > Insert Compact Group Before

Inserts a compact group before a selected item.

### Edit > Insert Compact Group After

Inserts a compact group after a selected item.

### **Sorting Items**

The places where the Add command may be used, may also be sorted.

### Edit > Sort

Sort the list of items below the selected item lexicographically.

### **Cutting, Copying and Pasting Items**

Editable items may be cut or copied to the clipboard. The contents of the clipboard may be pasted according to compatible classes, for example:

- Test Suite Parameters, Test Suite Constants, Test Suite Variables and Test Case Variables may be pasted into each other.
- TTCN ASP, PDU, Structured Type and CM Definitions may be pasted into each other and into TTCN ASP, PDU, Structured Type and CM Constraints (and vice versa).
- ASN.1 ASP, PDU, Structured Type and CM Definitions may be pasted into each other and into ASN.1 ASP, PDU, Structured Type and CM Constraints (and vice versa).
- Test Case, Test Step and Default Behaviours may be pasted into each other.

However, it is not possible to paste a Constraint for example as a Test Case Behaviour.

The *Paste* command is not available if the clipboard contains an object of an incompatible type to the selected object.

### Note:

On the table row and text levels, no paste restrictions apply.

### Edit > Cut

Deletes the selected items from the Browser and stores them in the clipboard.

### Edit > Copy

Copies selected items from the Browser to the clipboard.

Chapter **25** The TTCN Browser (on UNIX)

#### Edit > Paste Before

Pastes the contents of the clipboard before a selected item.

### Edit > Paste After

Pastes the contents of the clipboard after a selected item.

#### Edit > Paste In

Pastes the contents of the clipboard to the end of a list of tables (or list of objects in a multi-object table).

### **Deleting Items**

Editable items may be removed from the Browser.

#### Edit > Delete

Deletes selected items from the Browser.

### Caution!

The TTCN suite has no undo so this command is irreversible.

### **Browser Shortcut Keys for Navigation**

The cursor and mouse may be used to set the input focus on an item in a Browser. However, you may find the following shortcut keys more useful:

- <Down Arrow> moves the input focus to the **next** item. This movement is not sensitive to the structure of a Browser.
- <Shift+Down Arrow> moves the input focus to the next item at the **same** level of indentation.
- <Up Arrow> moves the input focus to the **previous** item. This movement is not sensitive to the structure of a Browser.
- <Shift+Up Arrow> moves the input focus to the **previous** item at the **same** level of indentation.
- <Left Arrow> moves the input focus to the **previous** level of indentation.

- <Shift+Left Arrow> moves the input focus to the **previous** level of indentation and collapses that branch in a Browser.
- <Right> moves the input focus to the **first** item at the **next** level of indentation. If the next level is collapsed then it is automatically expanded.
- <Shift+Right Arrow> moves the input focus to the **last** item at the **next** level of indentation. If the next level is collapsed then it is automatically expanded.

### **Renaming Dynamic Items**

The *Rename* command is used to give names to newly created Browser items that have the temporary name *NoName* or to rename existing Browser items. It is available in the popup menu for the item.

### Rename

Renames the dynamic item. A text box with a cursor appears for the item. Type the new name and then press <Return>. It is also possible to copy, cut, paste and delete text.

- <Copy> or <L6> on a Sun keyboard copies selected text.
- <Cut> or <L10> on a Sun keyboard cuts selected text. <Ctrl+k> cuts text from the current position to the end of the line.
- <Paste> or <L8> on a Sun keyboard pastes text that is stored in the paste buffer. <Ctrl+y> pastes the most recently cut line at the current position.
- <Delete> or <Backspace> deletes one character to the left of the insertion point. <Ctrl+d> deletes one character to the right of the insertion point.

### Note:

The TTCN suite has no undo function. This means that  $<\!\!\text{Undo}\!\!>$  has no effect.

A shortcut for *Rename* is to type *<r>* without invoking the pop-up menu. The item with the input focus will then be renamed.

### **Opening a Table**

A table is opened from a Browser when you double click on the specific item. Observe that this command has the additional effect of deselecting every item in the Browser. If this additional effect is undesirable, it can be inhibited by holding down <Ctrl> simultaneously.

In the case of single-object tables, point to the table name (e.g. Test Case name). To open a multiple-object table, point to a Browser item that is the title of the table (e.g. Test Case Variables) or to an object in the table (e.g. a Test Case Variable name).

In the case of collapsed items, point and double-click to expand the item (e.g. displaying all items at the next level below the pointed item). A double-click on a group table (regardless if it is collapsed or not) opens the group table. If the item pointed at is a leaf node that is not a table, the double-click will instead create a new item below it.

Alternatively, you may point and click once with the middle mouse button (i.e. set the input focus) and then press <t> to open the table. Note that the input focus can also be set with shortcut keys. See <u>"Key and Button Bindings" on page 1155</u>.

If a table has previously been opened, but it is for some reason hard to get at, it may be brought forward by selecting the name of the table in the submenu *Show Editor* of the menu *View*.

### **Printing a TTCN Document**

To print a TTCN document:

|   | 1 |
|---|---|
| ð |   |

Select *Print* from the *File* menu.
The shortcut is <Ctrl+P>.

For more information, see <u>"The Print Dialogs in the TTCN Suite" on</u> page 324 in chapter 5, *Printing Documents and Diagrams*.

### **Requesting License Information**

### Help > License Info

The TTCN suite consists of several tools and for running each tool it is required that the appropriate license is installed. The the TTCN suite *License Information* dialog is used to list these licenses.

| Ĩ |                | License Information 3.4.0                    |   |  |
|---|----------------|----------------------------------------------|---|--|
|   | Recompute List |                                              |   |  |
|   | Li             | icensees                                     |   |  |
|   |                | [Press RECOMPUTE LIST to obtain licensee li: | A |  |
|   |                |                                              |   |  |
|   |                |                                              |   |  |
|   | 4              |                                              |   |  |
|   |                | ОК                                           | ] |  |

Figure 188: The Information dialog

- Clicking *Recompute List* retrieves the list of licensees and lists them in the scrollable area below.
- The *Licensees* area shows a list of licensees and the licenses available.

### **Using Popup Menus**

### Node Specific Popup Menu

This menu is shown when you point to an item in the Browser and click the right mouse button. Most of the commands are also available in the main menu bar. The commands in this menu are applied on the pointed item. Using this menu moves the input focus to the item pointed to, but does not change the selection.

### **Background Popup Menu**

This menu is shown when you point to the background of the Browser and click the right mouse button. Using this menu does not affect the selection or the input focus.

### Popup Menu Commands

The following commands in the popup menus are not available elsewhere.

### Select All

Selects all items in the Browser. The same effect can be achieved by pressing <Ctrl+/>.

### Deselect All

Deselects all selected items. The same effect can be achieved by pressing <Ctrl+\>.

### **Toggle Select**

Toggles the selection state for the item. The same effect can be achieved by pressing <Ctrl+space>.

### **Toggle Select Tree**

Toggles the selection state for the whole sub-tree below the item. The same effect can be achieved by pressing <Ctrl+Shift+space>.

### Rename

Renames the item, see "Rename" on page 1113.

### **Using More Complex Selections**

Apart from manually selecting items in the Browser, you can make more complex selections by using the Selector. These selections can then be displayed in a sub Browser.

The Selector tool is available from the Browser *Tools* menu. Like the other TTCN suite tools, the Selector tool works on selections. The purpose of the Selector tool is to, from an existing selection, create a new selection.

With the Selector, you can make selections in three ways:

- By restricting the existing selection
- By making additions to the existing selection
- By replacing the existing selection

You can make selections by specifying restrictions on table names, restrictions on tables types and even restrictions on the contents of the tables.

Restrictions can also include the analysis status of the table, i.e. *not analyzed*, *error* and *OK*.

Selections can also be made depending on references between TTCN objects. A typical use of this feature might be to select (and perhaps later Convert to TTCN-MP) an entire Test Case, i.e. the Test Case Behaviour and all its associated declarations, constraints, Test Steps etc.

### Note: UNIX only

The Selector is only available on UNIX.

#### Tools > Selector

Creates a new selection from a given selection. The Selector dialog is opened:

|                                                                                                    | lector                 |  |
|----------------------------------------------------------------------------------------------------|------------------------|--|
| Name restriction                                                                                                    |                        |  |
| Ĭ                                                                                                    |                        |  |
| Type restriction                                                                                                    | Analyse status         |  |
| TTCN Module Exports<br>External Objects                                                                                                    | 🗖 Not analysed         |  |
| Imports                                                                                                    | 🖾 Error                |  |
| Package Exports<br>Package Import                                                                                                    | Пок                    |  |
| Simple Type Definitions<br>Structured Type Definition<br>ASN.1 Type Definition<br>ASN.1 Type Definitions By Refer<br>Test Suite Operation Definition |                        |  |
| Content restriction                                                                                                    |                        |  |
| I                                                                                                    |                        |  |
| Select mode                                                                                                    | Relations              |  |
| � Restrict                                                                                                    | ♦ References           |  |
| ◆ Extend                                                                                                    | References recursively |  |
| 🔷 Replace                                                                                                    | ♦ Referenced by        |  |
| Select Cancel Help                                                                                                    |                        |  |

Figure 189: Selector dialog

#### Name Restriction

Enables the user to define the restrictions on the **identifiers** of the named TTCN tables (e.g. ASPs, PDUs, Constraints, Test Cases, Test Steps and Defaults) to be selected. This restriction is a regular expression (see <u>"Regular Expressions" on page 1123</u>). If the name restriction field is empty then no restrictions on the table names will apply.

#### Example 187 -

The name restriction ^abc will select all tables whose names begin with the string "abc".

#### Type Restriction

Enables the user to define the restrictions on which **kind** of TTCN tables that are to be selected. Click once to select one or more table types.

Chapter

#### Example 188 -

Suppose that the initial selection is the entire Dynamic Part. Choosing the table types Test Case Dynamic Behaviour and Test Step Dynamic Behaviour **together** with the name restriction ^abc will select all test cases and test steps whose names begin with the string "abc".

If no table types at all are selected then no type restrictions are assumed to apply (i.e. the same effect as selecting all table types).

#### **Content Restriction**

Enables the user to define the restrictions on the **contents** of TTCN tables that are to be selected. This restriction is a regular expression (see <u>"Regular Expressions" on page 1123</u>). If the content restriction field is empty then no restrictions on the contents of tables will apply.

#### Example 189 -

Suppose that the initial selection is the entire TTCN document. Choosing the table type TTCN PDU Type Definition **together** with the Content restriction xyz will select all TTCN PDUs which have a field beginning with the string "xyz".

#### Select Mode

Enables the user to choose a select mode: restrict, extend or replace.

| Select mode |  |
|-------------|--|
| 💠 Restrict  |  |
| Extend      |  |
| 💠 Replace   |  |

Figure 190: Selector mode

• In the *Restrict* mode the initial selection will be **reduced** to those items which fulfill the user supplied restrictions. The examples above illustrate the *Restrict* mode.

Note that in this mode the *Relations* option is not available.

**25** The TTCN Browser (on UNIX)

- In the *Extend* mode the initial selection will be **extended** with the items that 1) fulfill the references given by the *Relations* option and 2) fulfill the user supplied restrictions (if any).
- In the *Replace* mode items in the initial selection will be **replaced** by the items that 1) fulfill the references given by the *Relations* option and 2) fulfill the user supplied restrictions (if any).

#### Relations

Chapter

When a TTCN document is analyzed, the TTCN suite builds a symbol table of all the named TTCN objects that are in the TTCN document. If required, the Selector will perform a 'look-up' in this table in order to select referenced objects.

It is required that the TTCN document is analyzed before applying the Selector with the Relations option. This will ensure that the entries in the symbol table are consistent with the TTCN document on the screen.

There are three kinds of references: *References, References recursively* and *Referenced by* 

References

Selects all other objects that are referenced by the initially selected objects. This new selection may be further restricted if any *Name* and/or *Type* and/or *Content* restrictions are chosen.

In the first case, suppose that we have object A. Choosing *References* will select all the other objects, e.g. B, C and D that object A references.

#### Example 190 -

If the initial selection is a single test case and we make a type restriction of Test Step Dynamic Behaviour but no Name or Content restrictions, then choosing *Extend* and *References* will add to the current selection all the test steps (if any) that the selected test case references. • References recursively

Same as above except that all recursive references are also selected.

The second case is the same as the first, except that the references are selected recursively, e.g. B, C, D, E, F and G.

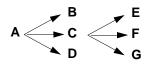

#### Example 191 ---

To extract an entire test, select the desired test case and apply *Ex*tend and *References recursively* without any other restrictions. The Selector will select the Test Case Behaviour and all its associated declarations, constraints, attached Test Steps (including any Test Steps that these Test Steps may attach), Defaults etc. The *Convert* to MP command can then be used to output this test case in TTCN-MP format.

• Referenced by

Selects all objects that have references to the selected object. This new selection may be further restricted if any *Name* and/or *Type* and/or *Content* restrictions are chosen.

In the third case suppose that we have object A. Choosing *Referenced by* will select all the other objects, e.g. B, C and D that reference object A.

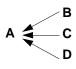

#### Example 192 ------

If the initial selection is a single PDU definition, then choosing *Ex*tend and *Referenced by* without any other restrictions will select all the objects (e.g. constraints and behaviours) that use this PDU type.

### Keeping and Retrieving a Selection

### File > Keep Selection

Saves the current selection for later retrieval. This operation may, for example, be used when an Access application is to be applied on the TTCN document. To be able to retrieve the saved selection in another session the *Save Document* command needs to be issued after this command. For more information see <u>"Getting Started with TTCN Access"</u> on page 978 in chapter 22, *TTCN Access*.

### File > Retrieve Selection

Retrieves the saved selection.

### Searching by Using the Selector

A search pattern (regular expression) can be defined for either the complete content of a set of objects or only for the names.

A search always operates with a Browser selection as its scope. It will produce another selection as the result. By creating a sub Browser from the resulting selection a convenient environment for viewing the objects that fulfilled the search predicate is achieved.

### Making Sub Browsers from Selections

Often, after making a selection, it is useful to make a sub Browser which only contains the items which are selected. This can easily be done by using the *Browser* command from the *Tools* menu of the Browser.

#### Example 193 -

Applying the Selector on an entire TTCN document with the *Analyze* status option set to error will select all objects that have syntax and/or static semantic errors. Choosing the *Browser* command from the *Tools* menu of the Browser where the selection was applied will create a Subbrowser that only contains the error objects (including the structure needed to "glue" them together).

### **Regular Expressions**

When you use the Selector or search from the Table Editor, string patterns are used for matching and searching for named objects or text strings. In UNIX terminology these patterns are called *regular expressions*. Regular expressions include symbols specifying the pattern to be searched for. Some of these symbols are:

\ < > ^ \$ [ ] \*

Use of these symbols in regular expressions involves a quite complicated syntax which can be very powerful. We illustrate some common uses below, but for full information we suggest that the user takes a look at the UNIX manual entry for regexp (do a *man regexp*), and look under the heading Regular Expressions.

#### Example 194 -

TTCN tables contain *fields*. Fields contain text *strings*. Text strings contain *words*.

The pattern abc will match all words that **include** the string "abc", e.g. abcxyz xyzabc, xyzabcxyz, abc.

The pattern \<abc\> will match all words that are exactly "abc". This is useful for finding TTCN identifiers embedded in strings and comments.

The pattern *`abc* will match any field that **begins** with the string "abc", e.g. abcxyz abc, abcabc.

The pattern abc\$ will match any field that **ends** with the string "abc", e.g. xyzabc, abc, abcabc.

The pattern ^abc\$ will only match fields containing exactly "abc".

The pattern abc[1-5]\$ will select all fields that end with "abc" and a single number between 1 and 5, e.g. abc1 and xyzabc4, but not abc7 or abc12.

### **Searching and Replacing**

You specify the text to search for and the replacement text in the Table Editor, see <u>"Searching and Replacing" on page 1168 in chapter 26, *The TTCN Table Editor (on UNIX)*. However, you can invoke the search from the Browser too and in this case, an empty Table Editor will be opened.</u>

### Edit > Find & Replace

Opens an empty Table Editor where you can specify what to search for.

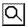

### **Presenting Status Information**

The Reporter presents status information on selected Browser items (i.e. TTCN objects) in the form of a simple list. This list can include such information as analyze status and modification dates etc. The Reporter also provides limited formatting of the list.

Reporter output may be stored to file for later use, for example printing or as input to an AWK script for further processing.

### Note: UNIX only

The Reporter tool is only available on UNIX.

### **Constructing Lists with the Reporter**

The Reporter tool is available from the Browser Tools menu.

### Tools > Reporter

The Reporter tool is applied to selected items in a Browser, and presents them in the form of a simple list. Selections can either be made by using the mouse or by using the Selector tool (see <u>"Using More Complex Selections" on page 1117</u>).

| Reporter                  |            |  |
|---------------------------|------------|--|
| Log device: Screen 🞞      |            |  |
| Action                    | Formatting |  |
| 🗋 Name                    | 🔶 tab      |  |
| 🖾 Туре                    | 🔷 ni + tab |  |
| Modify Time     Verbosity |            |  |
| 📋 Analyse Time            | Normal     |  |
| 🔲 Analyse Status          | 🔷 Full     |  |
| Reference List            |            |  |
| Reporter Cancel Help      |            |  |

Figure 191: Reporter dialog

Chapter **25** The TTCN Browser (on UNIX)

#### Log Device

Controls the log (output) device for the Reporter tool. The default value is *Screen*, but the log can be directed to a named file by choosing *File* or turn it off altogether by choosing *None*. The file extension for the reporter log is .rpt.

For a full description of this command see <u>"The TTCN Suite Logs" on</u> page 6 in chapter 1, *User Interface and Basic Operations*.

#### Action

The following options specify which information about each selected item shall appear in each Reporter list entry.

• Name

The name of the item (e.g. ESTABLISH\_CONNECTION)

• *Type* 

The type of the item (e.g. Test Step Dynamic Behaviour)

• Modify Time

The date and time that the item was last modified (edited) (e.g. Thu Aug 20 13:05:55 1992).

• Analyze Time

The date and time that the item was last analyzed (e.g. Thu Aug 20 13:08:35 1992).

Analyze Status

The analyze status of the item (e.g. error))

Reference List

The other objects that this object references. This information is used, for example, by the Selector when the References option is set (e.g. N\_SAP:L:LT\_DEFAULT:CR1:NDr:CR:CC1:NDi:CC).

#### Formatting

The list can be formatted using either tab or nl + tab, where nl stands for *new line*.

• *tab* 

In this format the components of each list entry are separated by a tab.

#### Example 195 -----

Part of a Reporter log showing two test steps. The list was generated using only the *Name* and *Type* option with the format option set to *tab*.

| ŀ | TTCN Suite log                                                                                |              |
|---|-----------------------------------------------------------------------------------------------|--------------|
|   | File                                                                                          | <u>H</u> elp |
|   | LOWER_TESTER Test Step Dynamic Behaviour<br>[ESTABLISH_CONNECTION Test Step Dynamic Behaviour |              |
| l |                                                                                               |              |

Figure 192: The TTCN suite log for Reporter (tab)

• nl + tab

In this format the components of each list entry each are printed on a new line. Each component, except the first component in the list entry, is preceded by a tab.

#### Example 196 ·

Part of a Reporter log showing two test steps. The list was generated using all the options and with the nl + tab format.

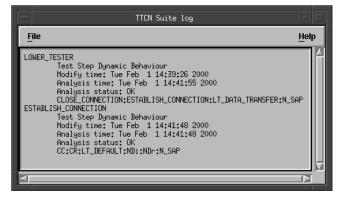

Figure 193: The TTCN suite log for Reporter (nl+tab)

#### Verbosity

Full verbosity gives more detailed information. The following extra information is available with full verbosity:

• Reanalysis

It is obvious that if the item is not OK (its analyze status), it needs to be reanalyzed. Even if the item has an OK status, the item may need to be reanalyzed since it may contain references to items which have been modified. The reporter with full verbosity will determine if the item need to be reanalyzed or not. This information is reported together with the analysis status.

• Reference status

For each reference the following extra information is available with full verbosity:

- If the reference does not exist (has been removed)
- If it is not unique
- If it is a named object
- If the reference has been analyzed more recently

### **Revision Control**

There is no integrated revision control system in the TTCN suite. Since normal visible files are used to store the TTCN documents it is easy to integrate the TTCN suite in a revision control system like SCCS or RCS. The .itex file format, being binary, is however not very suitable for that, it is better to use the TTCN-MP format to store in the revision control system.

Increased functionality is obtained if not only the TTCN-MP file is stored. The output from the Reporter contains useful information like modification dates and cross-reference lists.

By applying the following procedure whenever a check-point is desired the revision system becomes even more powerful:

- 1. Select the entire document.
- 2. Use the Convert to MP command to create a TTCN-MP file. Store it as e.g. Test-Suite.mp.
- 3. Use the Reporter, setting relevant options, to create a report. This report could now include modification date, cross-reference lists, etc. The *formatting* option *tab* should be chosen. This means that each TTCN object will occupy one line.
- 4. Store the log-window created by the reporter as e.g. Test-Suite.rpt.
- 5. Allow both files to be handled by the revision control system

It is now easy to obtain useful information about the difference between revisions by simply comparing the stored report files. A compare could be made using e.g. sccs diff (if SCCS is used).

### **Comparing TTCN Documents**

The Compare tool is used for comparing two TTCN documents with respect to finding *similarities* that exist between them, i.e. two TTCN objects that have the same name. These objects need not necessarily be of the same type.

The Compare tool is accessed from a Browser and is applied to selections of items in that Browser.

Compare will check either only for similar names or for names **and** object type. The comparison can also include the contents of tables if required.

The Compare tool can also check the group structure of TTCN documents for similarities, i.e. it will indicate Test Group, Test Step Group and Default Group paths that are the same in both TTCN documents.

Any similarities that are found may be logged in a log file. There are three levels of log verbosity: *quiet, some* and *full*. Execution of the Compare tool may result in a new selection, which can be used to create a separate Browser if so wished.

One of the main uses of this tool will be to help remove conflicts from two TTCN documents prior to performing a merge operation.

### Note: UNIX only

The Compare tool is only available on UNIX.

### **Comparing by Using the Compare Tool**

To use the Compare tool, you need two TTCN documents to operate on: the *destination* document and the *compare* document.

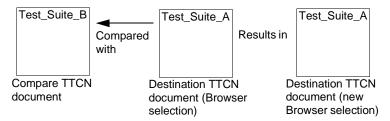

Figure 194: How Compare works

A selection from the destination document may be compared with the compare document. If any similarities are found between the two TTCN documents this will result in the modification of the original selection in the destination TTCN document.

### Tools > Compare

Compares a Browser selection from one TTCN document with another TTCN document with respect to similarities. Make the selection in a destination TTCN document Browser and call the Compare tool from the same Browser.

| Compar                            | e Documents |  |  |
|-----------------------------------|-------------|--|--|
| Log device: Screen 🗖              |             |  |  |
| Documents                         |             |  |  |
| Test_Suite_A                      |             |  |  |
| Test_Suite_B                      |             |  |  |
|                                   |             |  |  |
|                                   |             |  |  |
|                                   |             |  |  |
|                                   |             |  |  |
|                                   |             |  |  |
|                                   |             |  |  |
| Action                            | Verbosity   |  |  |
| 🔷 Select                          | 🛇 Quiet     |  |  |
| 🔷 Deselect                        | 🚸 Some      |  |  |
| ♦ Nothing                         | 🔷 Full      |  |  |
| Compare content Compare structure |             |  |  |
| Compare Cancel Help               |             |  |  |

Figure 195: Compare Documents dialog

### Chapter 25 The TTCN Browser (on UNIX)

#### Log Device

Controls the log device for the Compare tool. The default value is *Screen*, but the log can be directed to a named file by choosing *File* or turn it off altogether by choosing *None*.

For a full description of this command see <u>"The TTCN Suite Logs" on</u> page 6 in chapter 1, *User Interface and Basic Operations*.

#### Documents

Presents a list of currently open documents. For Compare to work correctly at least two documents must be present in this list. The document name in bold italic font is the document from which the Compare tool was called, i.e. the destination document. The user must choose another document in this list, i.e. the compare document, in order to do a comparison.

#### Example 197 -

In the dialog above the destination document is Test\_Suite\_A and hence the compare document may only be Test\_Suite\_B.

#### Action

Specifies the effect that the Compare operation will have on the original selection in the destination TTCN document.

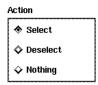

Figure 196: Compare: Action

Select

All items in the original selection that are similar to items in the compare TTCN document will **remain selected**, otherwise the items will be deselected.

In other words, the result of the Compare operation will result in a selection that shows the similarities between the destination and the compare TTCN documents.

Deselect

All items in the original selection that are similar to items in the compare TTCN document will be **deselected**, otherwise the items will remain selected.

In other words, the result of the Compare operation will result in a selection that shows the differences between the TTCN documents.

• Nothing

Means that the Compare operation will have no effect on the destination selection. However, the results of the Compare operation will still be recorded in the log, if this option is set.

#### Verbosity

Sets the verbosity level for the log file.

| Verbosity | - |
|-----------|---|
| 🔷 Quiet   |   |
| 💠 Some    |   |
| 💠 Full    |   |

Figure 197: Compare: Verbosity

• Quiet

Turns the log off. No information will be recorded in the log, even if the *Log Device* is on.

### Note:

Using the *Nothing* action together with the *Quiet* option is rather meaningless!

Some

Causes the names of all identically named objects to be printed in the log.

|                                                              | TTCN Suite log                                                                |      |
|--------------------------------------------------------------|-------------------------------------------------------------------------------|------|
| <u>F</u> ile                                                 |                                                                               | Help |
| ESTABLISH_CONNECTION<br>LT_DATA_TRANSFER<br>CLOSE_CONNECTION | : Table content differs<br>: Table content differs<br>: Table content differs | ×    |
| <u> </u>                                                     |                                                                               |      |

Figure 198: Compare: log (Verbosity: some)

If the *Content* switch is on, the log will also indicate that a difference has been detected.

• Full

Causes the names of all identically named objects to be printed in the log. However, if the objects are of different types this will be indicated as well.

| TTCN Suite log                                                                                                    | · [] |
|----------------------------------------------------------------------------------------------------|------|
| File                                                                                                    | Help |
| ESTABLISH_CONNECTION : Header field Test Step Name differs<br>I Header field Objective differs<br>: Header field Comments differs<br>: Row 1. Column 2(Behaviour Description) differs<br>: Row 1. Column 3(Constraints Ref) differs<br>: Row 2. Column 3(Constraints Ref) differs<br>: Row 2. Column 3(Constraints Ref) differs<br>: Row 2. Column 3(Constraints Ref) differs<br>: Header field Objective differs<br>: Header field Default differs<br>: Header field Default differs<br>: Bestination table have more rows than compare table<br>CLOSE_CONNECTION : Header field Test Step Name differs<br>: Header field Objective differs<br>: Header field Objective differs<br>: Header field Objective differs<br>: Header field Objective differs<br>: Header field Comments differs<br>: Header field Comments differs<br>: Bestination table have more rows than compare table |      |
| 4                                                                                                    |      |

Figure 199: Compare: log (Verbosity: full)

If the *Compare Content* switch is on, the log will also indicate in detail the differences detected.

#### **Compare Content**

Extends the scope of the comparison to include the contents (down to the level of a single character) of the tables as well. Thus, two objects are considered to be identical if their names, object types and entire contents are identical. If the verbosity is full the differences are detailed.

#### Compare structure

Extends the scope of the comparison to include the Test Group, Test Step Group and Default Group references in the relevant behaviour tables. This option is only available when the Compare content option is chosen.

### Comparing by Using itexdiff

A separate program, itexdiff, may also be used to quickly compare the contents of two TTCN suite files. The tool is less powerful than the Compare tool, but it may be very useful when there is a need for quickly comparing two revisions of the same TTCN document for equality.

The program is run like:

itexdiff FooSuite.itex /home/user1/FooSuite.itex This will test the content of the two TTCN documents for equality and report the result in a printout. To get a more elaborate compare, the -d switch may be added like:

itexdiff -d FooSuite.itex /home/user1/FooSuite.itex This will give the output of running the program diff on the MP representation of the content of the two documents.

Running the program without any arguments will print out a terse usage message.

## Using Compare Before Merging Two TTCN Documents

The Merge tool will only work if the two TTCN documents to be merged **do not conflict**. A conflict occurs if any TTCN objects in the TTCN documents have the same name.

One of the first things Merge does is to compare the two TTCN documents. If any conflicts are found it will be notified and the Merge operation will not be initiated. Use the Compare tool to find and resolve the conflicts.

For a full description of this command see <u>"Merging TTCN Docu-ments" on page 1137</u>.

### **Merging TTCN Documents**

The Merge tool is used for merging one TTCN document (complete or partial) into another TTCN document.

A useful application of the Merge tool is to use the Selector tool and the Convert to MP tool to extract a complete test case (the Test Case Dynamic Behaviour together with its declarations, constraints etc.) and merge it with another TTCN document.

### Note: UNIX only

The Merge tool is only available on UNIX.

### **Preparing for a Merge**

The merge tool requires that two TTCN documents are opened. We shall call them the *merge* TTCN document and the *destination* TTCN document or selection.

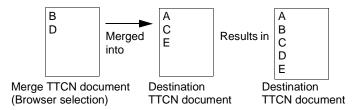

Figure 200: Shows how Merge works

Merge will only work if the two TTCN documents **do not conflict**. A conflict occurs if any selected TTCN object in the merged TTCN document has the same name as any TTCN object in the destination document.

One of the first things Merge does is to compare the two documents. Any conflicts that are found will be notified and the Merge operation will be aborted. Use the Compare tool to find and resolve the conflicts.

For a full description of this command see <u>"Comparing TTCN Documents" on page 1130</u>.

### **Merging Two TTCN Documents**

Once the selected objects in the merge TTCN document do not conflict with the destination TTCN document, the Merge tool can be used.

### Tools > Merge

Merges a selection into another TTCN document. Make the selection in the merge TTCN document and call the merge tool to merge the selected nodes into the destination document.

|                              | Merge Documen | ts   |
|------------------------------|---------------|------|
| Log device: 🛚                | reen 🖾        |      |
| Documents                    |               |      |
| Test_Suite_A<br>Test_Suite_B |               |      |
| Test_Suite_A                 |               |      |
|                              |               |      |
|                              |               |      |
|                              |               |      |
|                              |               |      |
|                              |               |      |
|                              |               |      |
| Merge                        | Cancel        | Help |
|                              |               |      |

Figure 201: Merge Documents dialog

• Log device

Enables the user to define the log device for the Merge tool. The default value is *Screen*, but the user can direct the log to a named file by choosing *File* or turn it off altogether by choosing *None*.

For a full description of this command see <u>"The TTCN Suite Logs"</u> on page 6 in chapter 1, *User Interface and Basic Operations*.

#### • Documents

Presents a list of currently open documents. For Merge to work correctly at least two documents must be present in this list. The document name in bold italic font is the document from which the Merge tool was called, i.e. the merge document. The user must choose another document in this list, i.e. the destination document, in order to do a merge.

In the dialog above the destination document is Test\_Suite\_B and the merge document is Test\_Suite\_A.

### **Creating Documents by Using the Merge Tool**

The Merge Tool is not only useful when merging two documents together. It can also be used in the creation of a new document that needs to obtain some information from another document. The following procedure can be useful:

- 1. Create a new (empty) document.
- 2. Open the document containing objects that are to be copied.
- 3. Select the desired objects in the Browser (possibly aided by the Selector tool).
- 4. Merge them into the empty document.

There are also alternate ways of doing this. Copy/Paste between the documents or using the Convert to MP tool and the Convert to GR tool or the Merge from MP tool.

# **Merging from MP Files**

Use the menu choice *Merge from MP* or *Autolink Merge* for merging the content of an MP file into a TTCN document. For additional information on merging an Autolink generated MP file, see <u>"Merging TTCN</u> <u>Test Suites in the TTCN Suite" on page 1360 in chapter 36, *TTCN Test Suite Generation*.</u>

Four steps are involved in a merge from MP:

- It first converts the MP file to a temporary GR format TTCN document, see <u>"Importing a TTCN-MP Document" on page 1149</u> for details.
- The second step is to use the Merge tool to copy all the content of the new document into the existing document, see <u>"Merging TTCN</u> <u>Documents" on page 1137</u> for details (note the conflict resolution difference).
- 3. The third step is to remove the temporary document.
- 4. The optional fourth step is to analyze the destination document (this last step is mandatory if called under the name *AutoLink Merge*)

The Merge from MP tool requires that one TTCN document is open. We shall call it the *destination* TTCN document. This is where the merge from MP is called from.

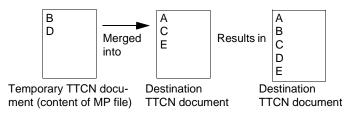

Figure 202: How a merge from MP works

Merge from MP will only work as depicted above if the two TTCN documents **do not conflict**. A conflict occurs if any TTCN object in the MP file has the same name as any TTCN object in the destination document. If such a conflict is detected, the conflicting object in the MP file will be skipped and the merge process continued. Merging of constraint tables are handled specially. For example, an MP file may contain a TTCN ASP Constraint constraint1 that refers to the type type1, where the type1 Type table is of the incompatible type TTCN PDU TypeDef. This will make the merge process insert a copy of constraint1 as a table of type TTCN PDU Constraint instead of the original type<sup>1</sup>. There are, however, limitations to this "type conversion". The conversion will not convert an ASN.1 Constraint to a TTCN Constraint nor vice versa.

### Tools > Merge from MP SDT Link > Autolink Merge

The menu choice *Merge from MP* in the *Tools* menu and *Autolink Merge* in the *SDT Link* menu makes it possible to merge the content of an MP file into the current TTCN document.

<sup>1.</sup> This feature does not exist in the regular Merge tool.

| Log device: Screen 🗆                                                                                                    |
|----------------------------------------------------------------------------------------------------|
| Ignore Page Numbers                                                                                                    |
| 🔳 Analyze After Merge                                                                                                    |
| Filter                                                                                                    |
| /proj/itex-manual/mp-files/*.mg                                                                                                    |
| Directories Files                                                                                                    |
| <pre>/proj/itex-manual/mp-files /proj/itex-manual/mp-files /proj/itex-manual/mp-files //proj/itex-manual/mp-files //proj/itex-manual/mp-files</pre> |
| Selection                                                                                                    |
| /proj/itex-manual/mp-files/example2.mp                                                                                                    |
| Merge Filter Cancel Help                                                                                                    |

Figure 203: The Merge from MP dialog

• Log device

Enables you to define the log device for the merge from MP. The default value is *Screen*, but the user can direct the log to a named file by choosing *File* or turn it off altogether by choosing *None*.

For a full description of this command see <u>"The TTCN Suite Logs"</u> on page 6 in chapter 1, *User Interface and Basic Operations*.

• Ignore Page Numbers

Ignore any page number information in the MP file if set.

• Analyze After Merge

Runs the Analyzer on the whole destination document after successful merge if set. This option is not possible to disable when using *AutoLink Merge* and so is not displayed in that dialog.

• Filter

Sets the filter for the files that will be displayed in the *Files* list. By convention TTCN-MP files are given the suffix .mp.

#### Example 198 ---

The name filter \*.mp will cause only those files whose names end with .mp to be displayed, e.g. example.mp

• Directories

Lists the directories in the current file system directory. To change directory, point to the required directory name and double-click.

• Files

Lists the files (if any) that are in the current directory and which match the filter.

Selection

Displays the selected document.

• Merge

Terminates the dialog and executes the merge from MP.

• Filter

Updates the Files list according to the current filter.

# **Exporting a TTCN Document to TTCN-MP**

TTCN-MP – the textual notation (*machine processable*) – can be used when you want to import a TTCN document into a non-TTCN suite tool or make backups.

By using the menu command *Convert to MP*, you can convert a TTCN-GR document to TTCN-MP. However, note that it is also possible to simply use *Save Document As* for changing the format. The difference between the two menu commands is that *Convert to MP* gives the option to save as TTCN Suite MP or standard MP, while *Save As* produces TTCN Suite MP. How this differs from the standard MP format is described in <u>"The TTCN Suite MP format" on page 1146</u>.

There are no restrictions on the analysis state of the TTCN document with regards to its correctness, i.e. it will generate TTCN-MP even for TTCN documents that are neither complete nor error-free. This implies that the generated MP file may be, but is not necessarily, conformant to the standardized TTCN-MP format.

However, to ensure that a TTCN document that is output in TTCN-MP by the TTCN suite can be read by a non-TTCN suite tool, it is necessary to make sure that the TTCN document is correctly analyzed, that the test suite overview have been recently updated. You also have to select everything in the document before convert to MP. The TTCN suite format option in the dialog will in most such cases have to be non-selected.

Convert to MP, invoked from the Browser, works on Browser selections, i.e. it is possible to output selected items (e.g. a single test case or just the constraints). Convert to MP will add the necessary keywords to the MP file to make it into a TTCN-MP that can be converted back into GR format.

An optional but non-standard TTCN-MP for compact tables and ASN.1 references is supported. Additional fields in dynamic tables (fields which are transferred to test suite overview tables) are also supported. This format is the recommended format for transferring TTCN document between the TTCN suite instances, and also for making backups of the TTCN documents.

Convert to MP is accessible from the Browser *File* menu and from the Organizer *Generate* menu.

### Converting to TTCN-MP in the TTCN Suite

The items selected in the Browser will be converted to TTCN-MP. Selections can be arbitrary – the TTCN suite will add the necessary keywords to the MP file to make it into a TTCN-MP that can be converted back into GR format.

To convert an entire TTCN document, do a *Select All* and then select *Convert to MP* from the *File* menu, or invoke this operation from the Organizer. For more information, see <u>"Convert to MP (TTCN)" on page 133 in chapter 2, *The Organizer*.</u>

For example, to convert a complete test case, use the Selector, together with the *References recursively* option and then apply *Convert to MP* on the resulting selection.

#### File > Convert to MP

Presents a dialog in which you can convert the selected items to MP.

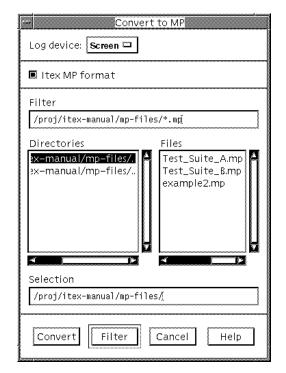

Figure 204: Convert to MP file dialog

#### Log Device

Controls the log device for the Convert to MP tool. The default value is *Screen*, but the log can be directed to a named file by choosing *File* or disabled by choosing *None*.

For a full description of this command see <u>"The TTCN Suite Logs" on</u> page 6 in chapter 1, *User Interface and Basic Operations*.

#### The TTCN Suite MP format

Enables the user to convert a TTCN document to a non-standard MP with the following extra information:

• Compact tables

Is intended for TTCN documents where the Test Case Dynamic Behaviours (i.e. compact test cases) table has been used. Check this option to generate an MP file that contains additional keywords that specifically identify compact tables. If this option is not used the TTCN suite will output a standard TTCN-MP file where each test case in the compact test cases table is represented as a single test case (i.e. the information about the compact table is lost).

• Additional fields in dynamic tables

If the *ITEX MP format* option is used, the TTCN suite will convert the additional Selection Ref and Description fields in the behaviour tables.

• ASN.1 reference tables

The additional field in ASN.1 type by reference and Test Suite Constant Declarations By Reference tables will be converted if this option is checked. These additional fields contain the definition of the ASN.1 type and value.

• Import tables

The additional column fields in Import tables will also be converted if this option is checked.

#### Filter

Sets the filter for the files that will be displayed in the *Files* list. By convention TTCN-MP files are given the suffix .mp.

#### Example 199 -

The name filter \*.mp will cause only those files whose names end with .mp to be displayed, e.g. example.mp

#### Directories

Lists the directories in the current file system directory. To change directory, point to the required directory name and double-click.

# Chapter **25** The TTCN Browser (on UNIX)

#### Files

Lists the TTCN suite TTCN-MP files (if any) that are in the current directory and which match the filter.

#### Selection

Displays the selected document.

#### Filter

Updates the Files list according to the filter.

### Exporting by Using itex2mp

A separate program, itex2mp, may be used to quickly export the content of a TTCN suite file. The generated MP format includes the TTCN suite-specific extensions.

The program is run like:

```
itex2mp FooSuite.itex FooSuite.mp
```

This will export the content of the TTCN document into the specified MP file. You may notice that the program has the "style" of a specialized cp program.

Running the program without any arguments will print out a terse usage message.

# Importing a TTCN-MP Document

By using the menu choice *Convert to GR* in the Organizer, you can convert a TTCN-MP document to TTCN-GR and open it in the TTCN suite. However, note that it is also possible to simply open an MP document.

The Convert to GR tool is flexible, it will read any TTCN-MP file that has been successfully generated by the Convert to MP tool, even if the MP file only contain parts of a test suite. Convert to GR will also read TTCN-MP from other products which support TTCN assuming that this TTCN-MP follows the ISO standard.

For a full EBNF supported by the Convert to GR tool, see <u>"The TTCN-MP Syntax Productions in BNF" on page 1530 in chapter 39</u>, *Languag-es Supported in the TTCN Suite*.

An optional but non-standard TTCN-MP for converting TTCN documents that use compact tables and ASN.1 references with an explicit definition, is also supported.

### **Converting a TTCN Document**

For a full description of this command see <u>"Convert to GR (TTCN)" on</u> page 135 in chapter 2, *The Organizer*.

## **MP File Format Problem**

When converting certain TTCN documents, a problem with transferring the information (e.g. Description) in the Overview tables to the tables in Dynamic Part, may occur.

The TTCN standard allow path specifications to optionally include the document name first. This has the unfortunate effect that if the TTCN document contains a top level group with the same name as the TTCN document there is, in general, no way of knowing if the first part of the paths is a group identifier or the TTCN document identifier.

The TTCN suite assumes that if the first part of the path is equal to the document name, it is the optional document name and, when converting, strips it away. When exporting, the document name is always added to the front of all paths. That way the TTCN suite is always able to convert the MP files it exports. Note that ITEX 2.0 did not add the docu-

ment name at export, and therefore the problem described here may also apply when converting MP files exported by ITEX 2.0.

If the TTCN document contains top level group identifiers equal to the document name, and the TTCN suite is unable to resolve the paths, temporarily change the document name in the MP file and change it back once inside the TTCN suite.

# Converting Fields Containing the Dollar Character

Normally the Convert to GR tool ignores the content of the fields of tables in the MP file but, to allow converting of non-BoundedFreeText fields (e.g. TS\_VarValue field) with embedded dollar characters (e.g. "\$") the Convert to GR tool has been enhanced with a simple syntax checker of the fields. This has the implication that it is no longer possible to convert TTCN documents containing unmatched single or double quotes in non-BoundedFreeText fields, i.e. Convert to GR is less tolerant about syntax errors in the fields.

# **Generating the Test Suite Overview Tables**

The TTCN suite generates the contents of the Test Suite Overview tables (i.e. The Test Suite Structure, Test Case Index, Test Step Index and Default Index tables) and the TTCN Module Overview (i.e. The TTCN Module Structure and the index tables).

These tables are **not** editable. The extra information that they require (such as references to selection expressions and descriptions) are entered at the corresponding table rather than in the Test Suite Overview tables. This ensures consistency between the TTCN document and the contents of the Test Suite Overview.

### **Selection Expressions**

The Test Case Dynamic Behaviour table displayed by the TTCN Table Editor has an additional field in the table header called: *Selection Ref.* 

This field is used to hold the reference to a Selection Expression (if any) declared in the Test Case Selection Expression Definitions table. This reference will then appear in the *Selection Ref* column of the Test Case Index when the index is generated using the Generate tool.

If the Selection Reference needs to be edited this must be done in the relevant Test Case table and not in the Test Case Index table (which cannot be edited). The Test Suite Overview (or the TTCN Module Overview) must be re-generated in order to update any changes.

The additional *Selection Ref* field in the Test Case header is **not** printed in the TTCN-GR form. It is however exported in the TTCN suite specific MP format.

## Test Case, Test Step and Default Descriptions

The Test Case, the Test Step and the Default Dynamic Behaviour tables displayed by the TTCN Table Editor have an additional field in the table header called *Description*.

The *Description* field is used to hold the description of the behaviour table, which in many cases may simply be a copy or a shortened form of the Test Purpose or Test Step or Default Objective. This description will then appear in the Description column of the relevant index when it is generated using the Generate Overview tool. If the Description needs to be edited this must be done in the relevant behaviour table and not in the index tables (which cannot be edited). The Test Suite Overview (or the TTCN Module Overview) must be regenerated in order to update any changes.

The additional Description field in the Test Case, Test Step and Default headers is **not** printed in the TTCN-GR form. It is however exported in the TTCN suite specific MP format.

## The Group Table

The TTCN Browser supports additional non-standard tables for groups. These tables are: the *Test Group* table, the *Test Step Group* table and the *Default Group* table. **None** of these tables are printed in the TTCN-GR form.

The Test Group table has two fields in its header that are used to hold information for the Test Suite Structure table. These fields are: *Selection Ref* and *Test Group Objective*.

The *Selection Ref* field is used to hold a reference to a Selection Expression (if any) declared in the Test Case Selection Expression Definitions table. This reference will then appear in the Selection Ref column of the Test Suite Structure when it is generated using the Generate tool.

The *Test Group Objective* field is used to hold the description of the Test Group. This description will then appear in the *Test Group Objective* column of the Test Suite Structure when it is generated using the Generate tool.

If either the Selection Reference or the Test Group Objective needs to be edited this must be done in the relevant Test Group table and not in the Test Suite Structure table (which cannot be edited). The Test Suite Overview must be re-generated in order to update any changes.

All of these fields are exported in the TTCN suite specific MP format.

# Generation of the Test Suite Overview and Indices

The Generate tool is available from the *Tools* menu in the Browser and the *Tools* menu in the Table Editor. Unlike other tools it does **not** require a selection: it always applies to the entire TTCN document and its action is the same whether it is invoked from a Browser or from a Table Editor.

#### Tools > Generate SO

Generates the Test Suite Overview (or the TTCN Module Overview) tables (i.e. The Test Suite Structure, TTCN Module Structure, Test Case Index, Test Step Index and Default Index tables). It makes use of the additional Group tables and the additional Selection Ref and Description fields in the behaviour tables.

| Generate Suite Overview |
|-------------------------|
| Log device: Screen 🞞    |
| First page number 📗     |
| Generate Cancel Help    |

Figure 205: Generate Suite Overview dialog

• The *Log Device* option controls the log device for the Generate tool. The default value is *Screen*, but the log can be directed to a named file by choosing *File* or turn it off altogether by choosing *None*.

For a full description of this command see <u>"The TTCN Suite Logs"</u> on page 6 in chapter 1, *User Interface and Basic Operations*.

• The *First Page Number* option enables setting the first page number of the TTCN document. The default value is 1.

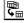

# **Crash Recovery**

In the event of a TTCN suite crash, it is possible to recover up-to-theminute changes. The auto-save content is stored in two "comma files": filename, s and filename, t, where filename is derived from the first five characters of the name of the file they are associated with. The files can be found in the designated temporary directory, usually /var/tmp. To be able to open those files, you need to concatenate them into a .itex format file. This is accomplished with the iconcat program.

The program is run like:

iconcat /var/tmp/FooSuJAAa002189 FooSuite-saved.itex
This will concatenate the content of the TTCN suite files
/var/tmp/FooSuJAAa002189,s and
/var/tmp/FooSuJAAa002189,t into the FooSuite-saved.itex
ITEX file. Note that the program ignores any existing
/var/tmp/FooSuJAAa002189 file, despite the argument syntax.

You may notice that the program has the "style" of a specialized cp program. Running the program without any arguments will print out a terse usage message.

# **Key and Button Bindings**

| Кеу                  | Action                                                                                    |
|----------------------|-------------------------------------------------------------------------------------------|
| Ctrl+Shift+space     | Toggles the select status of all nodes in the sub-<br>tree.                               |
| Ctrl+space           | Toggles the select status of the focused node.                                            |
| Shift+space          | Set the select status of all nodes in the subtree.<br>Remove select status on all others. |
| Space                | Set the select status of the focused node. Remove select status on all others.            |
| t                    | Open an editor on the focused node.                                                       |
| osfHelp              | Get help on Browser.                                                                      |
| с                    | Hide subtree.                                                                             |
| е                    | Make children of the focused node visible.                                                |
| Shift+e              | Make whole subtree visible.                                                               |
| r                    | Rename the focused node.                                                                  |
| Ctrl+c               | Copy the focused node (for later paste).                                                  |
| Ctrl+x               | Cut the focused node (for later paste).                                                   |
| Ctrl+v               | Paste the content of the paste buffer before/above the focused node.                      |
| Ctrl+Shift+osfInsert | Add a new child to the focused node. It is placed last in the child list.                 |
| Ctrl+osfInsert       | Add a new sibling before/above the focused node.                                          |
| Ctrl+Meta+osfInsert  | Add a new sibling after/below the focused node.                                           |
| Ctrl+Shift+G         | Add a new group child to the focused node. It is placed last in the child list.           |
| Ctrl+g               | Add a new group sibling before/above the fo-<br>cused node.                               |
| Ctrl+Meta+g          | Add a new group sibling after/below the focused node.                                     |

| Key            | Action                                                                                                   |
|----------------|----------------------------------------------------------------------------------------------------|
| F2             | Move down in tree such that if we start on root node we come to "Test Cases".                            |
| Ctrl+/         | Select all nodes in browser.                                                                             |
| Ctrl+\         | Deselect all nodes in browser.                                                                           |
| osfUp          | Move focus to previous visible node.                                                                     |
| osfDown        | Move focus to next visible node.                                                                         |
| osfLeft        | Move focus to parent of the focused node.                                                                |
| osfRight       | If the children of the focused node are hidden,<br>make them visible. Then move focus to first<br>child. |
| Shift+osfUp    | Move focus to previous node at same level.                                                               |
| Shift+osfDown  | Move focus to next node at same level.                                                                   |
| Shift+osfLeft  | Move focus to parent of the focused node, and hide the subtree.                                          |
| Shift+osfRight | If the children of the focused node are hidden,<br>make them visible. Then move focus to last<br>child.  |
| osfBeginLine   | Move to first visible node of browser.                                                                   |
| osfEndLine     | Move to last visible node of browser.                                                                    |
| Shift+F10      | Show node popup menu.                                                                                    |
| Ctrl+Z         | Run <u>"Analyze &amp; Stop" on page 1183 in chapter</u><br>27, Analyzing TTCN Documents (on UNIX)        |

| Mouse button (OSF Names) | Action                                                                                                    |
|--------------------------|----------------------------------------------------------------------------------------------------|
| Button1                  | Set focus to the node and set selection status of the node. Remove select status on all others.                                                                                                    |
| Ctrl+Button1             | Set focus to the node and toggle selection status of the node.                                                                                                    |
| Shift+Button1            | Set focus to the node and set selection status of the subtree. Remove select status on all others.                                                                                                  |
| Ctrl+Shift+Button1       | Set focus to the node and toggle selection status of the subtree.                                                                                                    |
| Button1 twice            | Set focus to the node and start an editor on that<br>node if that is at all reasonable. If the node is a<br>static node, make its children visible or hidden.<br>Remove select status on all nodes. |
| Ctrl+Button1 twice       | Set focus to the node and start an editor on that node.                                                                                                    |
| Button2                  | Move focus to the node.                                                                                                    |
| Button3                  | Show popup menu.                                                                                                    |